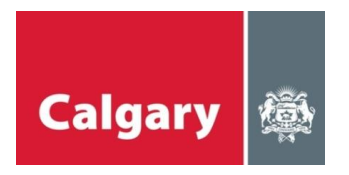

## **Online Permit Application – Frequently Asked Questions**

### **Q. I get an error message when I key in an address.**

A. 1. Check the spelling and/or refer to *Online Permits User Manual, page 6*

2. Use Map feature  $\bigodot$  to locate and select the correct address. Refer to *Online Permits User Manual, page 15.* 3. Send an email to **[admin.vista@calgary.ca](mailto:admin.vista@calgary.ca)** or call 403-268-3533 for assitance.

#### **Q. How do I use the Maps?**

A. Refer to *Online Permits User Manual, page 15,* **How to Use the Map**

#### **Q. I forgot my Password.**

A. 1. Click on the "Forgot your Password?" link

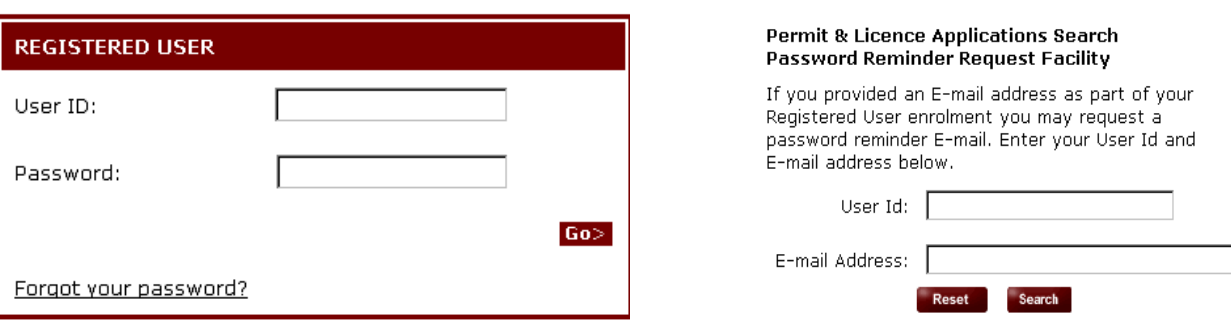

2. Send an email to: **admin.vista@calgary.ca**

#### **Q. I forgot my User ID.**

- 1. You can call 268-3533 for assistance; OR
- 2. Send an email to: **admin.vista@calgary.ca**

#### **Q. Did my inspection pass?**

A. Use the My Inspection feature. Refer to *Online Permits User Manual, page 11*

#### **Q. How do I print my permit application?**

A. Use the Permit Search feature. Refer to *Online Permits User Manual, page 9* to locate your permit.

Once your permit is displayed, use the print button  $\frac{1}{\text{Print}}$  located on the Internet task bar.

- **Q. I forgot to print my permit application, how do I reprint?**
- A. Use the Permit Search feature to locate your permit. Refer to *Online Permits User Manual, page 9.*

Once your permit is displayed, use the print button  $\boxed{\text{Print}}$  located on the Internet task bar.

- **Q. I made a mistake on my permit, how do I get this fixed? How do I reprint?**
- A. Send an e-mail request to Trade. Permits@calgary.ca or call the Trade Desk at 403-268-1488 for assistance.

When the permit has been amended, you can then use the Permit Search feature, *Online Permits User Manual, page 9*, to locate your permit.

Once your permit is displayed, use the print button **in the located on the located** on the Internet task bar.

#### **Q. I want to change the details on my permit, can I do this? If not, who?**

A. Once a permit has been submitted, you will not be able to make changes yourself. Please email the Trade Desk at [Trade.Permits@calgary.ca,](mailto:Trade.Permits@calgary.ca) include your permit number, the address, and the information you are requesting to change.

#### **Q. How do I sign up for Online Permits?**

A. Click on *"What is a Registered User and how do I become one?"*, located under the **FAQ** heading, or:

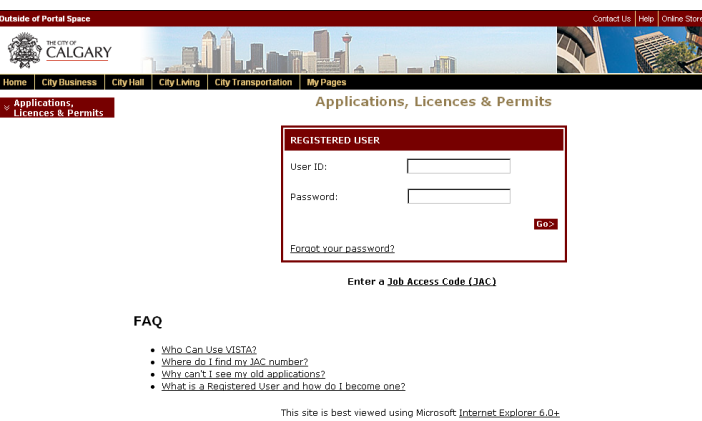

Go to the **[Online Permit Application for Contractors](http://www.calgary.ca/portal/server.pt/gateway/PTARGS_0_2_766_229_0_43/http%3B/content.calgary.ca/CCA/City+Business/Planning+and+Building/Permits/Building+Permits/Online+Permit+Application+for+Contractors.htm)** website, fill out the required fields and submit your application. You will be notified by e-mail if there are any issues with your application, or with your username or temporary password for VISTA.

#### **Q. I made a mistake when requesting an inspection.**

A. Once an inspection request has been submitted, contact 311 to cancel or reschedule an inspection.

#### **Q. How do I request an Inspection?**

A. Refer to the *Online Permits User Manual on page 23,* or [contact 3-1-1.](https://www.calgary.ca/cfod/csc/Pages/311.aspx)

# **Q. My permit prints without an address**.

The most common reason that an address does not appear on your permit is that there is a POP UP Blocker activated on your PC.

There a several ways to turn off your POP UP Blocker.

- 1. Click on **Tools** in your web browser.<br>2. Click on **Internet Options**
- 2. Click on **Internet Options**
- 3. Click on the **Privacy** tab
- 4. Slide to **Medium**
- 5. Click **Settings** button
- 6. Type in Calgary.ca and click on **Add** button
- 7. Click **Close**
- 8. Click **Apply**
- 9. Click **OK**

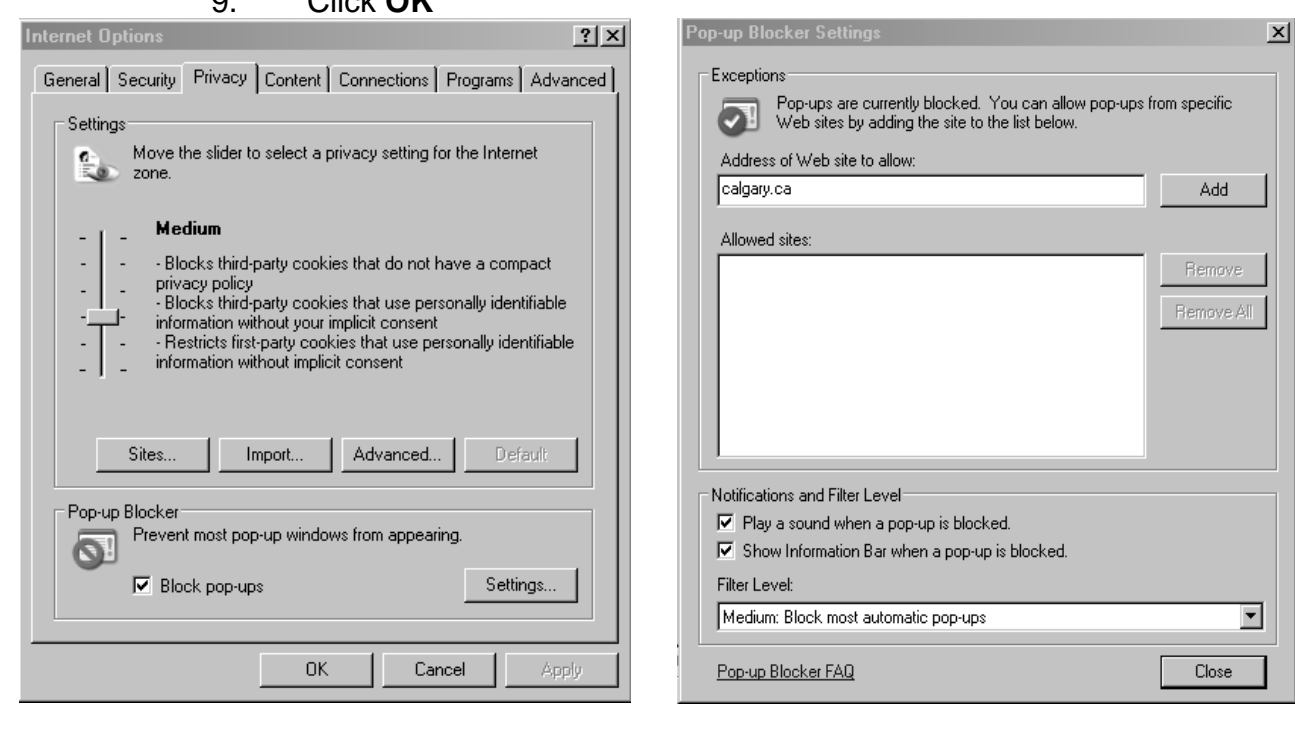

- **Q. My POP UP Blocker is still on.**
- A. Contact your Administrator.